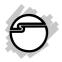

# CyberSerial 2S PCI Quick Installation Guide

### Introducition

The *CyberSerial 2S PCI* high-speed serial I/O card provides two additional 9-pin RS-232 serial ports.

## **Key Features and Benefits**

- Universal PCI card design that works in 32-/64-bit, 3.3V/5V PCI and PCI-X slots
- Reduces CPU load and improves system performance dramatically
- IRQ sharing feature reduces IRQ conflicts
- High-speed serial port (9-pin) works with 56K V.90 external modems, ISDN terminal adapters, PDAs, digital cameras, label printers and other serial port devices
- Built-in FIFO buffers dramatically increase data transmit/receive speed, especially under Windows' multitasking environment

04-0683B

## **System Requirements**

- PC computer with an available PCI slot
- Windows® 8 (32-/64-bit) / 7 (32-/64-bit) /
   Vista (32-/64-bit) / XP (32-/64-bit) / Server 2003 & 2008 (32-/64-bit) / Server 2008 R2 / 2000 / ME / 98SE / 98 / 95

### **Package Contents**

- CyberSerial 2S PCI board
- Jumper pins
- Driver CD
- Quick installation guide

## Layout

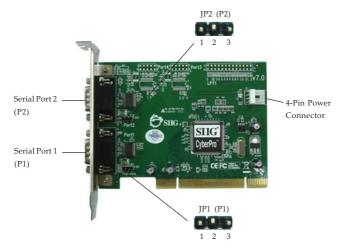

Figure 1: Board Layout

### **4-Pin Power Connector**

Connects to the system's power supply. This connection is required when one or both serial ports are configured for 5V/12V power output.

## Power Output Setting (JP1, JP2)

The Power Output Setting allows you to configure the serial port(s) to ouput 0V/5V/12V power to Pin 9 of the serial port. **Important**: Always connect the system power supply to the **4-Pin Power Connector** when enabling power output to the serial port(s).

Open = 0 volts (default)

Short 1-2 = 5V

Short 2-3 = 12V

**Note:** Most serial devices do not require additional power through the serial port. Refer to your serial device's manual for more information. The jumpers can be removed if the serial ports do not need power.

### Hardware Installation

General instructions for installing the card are provided below. Since the design of computer cases and motherboards vary, refer to your computer's reference manual for further information, if needed.

Static Electricity Discharge may permanently damage your system. Discharge any static electricity build up in your body by touching your computer's case for a few seconds. **Important**: Connect the system power supply to the **4-Pin Power Connector** of the board when the serial port(s) are configured for 5V/12V power output.

- 1. Turn OFF the power to your computer and any other connected peripheral devices.
- 2. Unplug the power cord from the computer.
- 3. Remove your computer cover.
- 4. Remove the slot bracket from an available PCI slot.
- 5. To install the card, carefully align the card's bus connector with the selected PCI slot on the motherboard. Push the board down firmly, but gently, until it is well seated.

- 6. Replace the slot bracket holding screw to secure the card.
- 7. Replace the computer cover and reconnect the power cord.

### **Driver Installation**

Please make sure the board is installed before proceeding with driver installation.

## Windows 8 (32-/64-bit) / 7 (32-/64-bit) / Server 2008 R2

- 1. Install the board and boot up Windows.
- 2. Insert the driver CD. Close the CD autoplay window if prompted.
- 3. Right click **Computer**, click **Manage**, click **Device Manager**.
- 4. Right click **PCI Device**, click **Update Driver Software**.
- 5. Click Browse my computer for driver software.
- 6. Type **D**:, then click **Next**. (Change **D**: to match your CD/DVD-ROM drive letter)

- 7. At Windows has successfully updated your driver software, click Close.
- 8. Go back to Device Manager, right click **PCI Serial Port**, click **Update Driver Software**.
- 9. Repeat steps 5-7.
- 10. Go back to Device Manager, right click CyberSerial Communication Port, click Update Driver Software.
- 11. Repeat steps 5-7.
- 12. Go back to Device Manager, right click CyberSerial Communication Port, click Update Driver Software.
- 13. Repeat steps **5-7** to complete the installation.

## Windows Vista (32-/64-bit) / Server 2008 (32-/64-bit)

- 1. Install the board and boot up Windows.
- At the Found New Hardware window, click Locate and install driver software (recommended).
- 3. At the User Account Control, click **Continue**. For Server 2008, skip this step.

- 4. Click **Don't search online**. (Skip this step if not prompted)
- 5. Insert the driver CD. Windows will automatically search the disk for driver software.
- 6. At The software for this device has been successfully installed, click Close. It may take several minutes for this step. Do not interrupt the process during this time.
- 7. Click **Don't search online**. (Skip this step if not prompted)
- 8. Click **Next**, then click **Close**.
- 9. Restart Windows to complete the installation.

## Windows XP (32-/64-bit) / Server 2003 (32-/64-bit)

- 1. Install the board and boot up Windows.
- 2. Insert the driver CD. Close the CD autoplay window if prompted.
- 3. Select **No, not this time**, click **Next**. (Skip this step if not prompted)

- 4. Select **Install the software automatically** (**Recommended**), then click **Next**. (Skip this step if not prompted)
- 5. Click **Finish**. It may take several minutes for this step to appear. Do not interrupt the process during this time.
- 6. Repeat steps **3-5** two times.
- 7. Restart Windows to complete the installation.

#### Windows 2000

- 1. Install the board and boot up Windows.
- 2. Insert the driver CD. Close the CD autoplay window if prompted.
- At the Found New Hardware Wizard, click Next.
- 4. Select Search for a suitable driver for my device (recommended), and click Next.
- 5. Select **Specify a location**, uncheck the other boxes, and click **Next**.
- 6. Type in **D**:, then click **OK**. (Change **D**: to match your CD/DVD-ROM drive letter)
- 7. Click **Next**, then click **Finish**.

- 8. Repeat steps **3-7** two more times.
- 9. Restart Windows to complete the installation.

## To Verify Windows 8 / 7 / Vista / XP / Server 2003 & 2008 / 2008 R2 / 2000 Installation

1. Check in Device Manager to verify installation.

For Windows 8 / 7 / XP / Server 2003 / 2000: Right click Computer or My Computer, click Manage, then click Device Manager. For Windows Vista: Right click Computer, click Manage, click Continue, then click Device Manager.

For Server 2008 / Server 2008 R2: Right click Computer, click Manage, double click Diagnostics, click Device Manager.

- Double click Ports (COM & LPT), CyberSerial 16C550... should be displayed.
- 3. Double click **Multifunction adapters**, **SIIG CyberPro 2S board** should be displayed.

### Windows ME

- 1. At the Add New Hardware Wizard, choose Specify the location of the driver (Advanced), click Next.
- Check Specify a location, uncheck the other box, insert the driver CD, type in D:\9x, then click Next. (Change D: to match your CD-ROM drive letter)
- 3. Click **Next** and **Finish**.
- 4. Repeat steps 1-3.
- 5. Restart Windows to complete the installation.

#### Windows 98SE / 98

- At the Add New Hardware Wizard, click Next.
- 2. Select Search for the best driver for your device (Recommended), then click Next.
- 3. Select **Specify a location**, uncheck the other boxes, insert the driver CD, type in **D:\9x**, then click **Next**. (Change **D:** to match your CD-ROM drive letter)
- 4. Click **Next**, then **Finish**.

- 5. Repeat steps **1-4**.
- 6. Restart Windows to complete the installation.

### Windows 95

- At the Update Device Driver Wizard, click Next.
- 2. Insert the driver CD, and click **Other Locations**.
- 3. Type in **D:\9x**, click **OK**, then click **Finish**. (Change **D:** to match your CD/DVD-ROM drive letter)
- 3. From the **Insert Disk** window, click **OK**. When the **Copying Files** dialog box appears, type in **D:\9x**, then click **OK**. (Change **D:** to match your CD/DVD-ROM drive letter)
- 4. Repeat steps **1-4**.
- 5. Restart Windows to complete the installation.

## To Verify ME / 98SE / 98 / 95 Installation

- From the desktop, right click My Computer, click Properties, then click Device Manager.
- Double click Ports (COM & LPT), CyberSerial PCI 16Cxxx... should be displayed two times.
- Double click Multi-function adapters, SIIG CyberPro 2S PCI board and PCI Function should be displayed.

## **Changing COM Port Address**

Some serial devices need a specific COM port address in order to work properly. If your serial device works properly, do not change the COM port address.

## Windows 8 / 7 / Vista / XP / Server 2003 & 2008 / 2008 R2 / 2000

 From the Device Manager window double click Ports (COM & LPT), then double click the CyberSerial serial port you want to change.

- 2. Click **Settings** tab and click **Advanced**.
- 3. Click the down arrow that is next to the **COM Port number** box and select a COM port that is not in use. Click **OK**.
- 4. Click **OK** again, then close **Device Manager** to save the changes.

### Windows ME / 98SE / 98 / 95

- From the Device Manager window double click Ports (COM & LPT), then double click the CyberSerial PCI serial port you want to change.
- 2. Click **Settings** tab, click the down arrow that is next to the **Port Name** box and select a COM address that is not currently in use.
- 3. Click **OK**, then close **Device Manager** to save the changes.

## **Technical Support and Warranty**

QUESTIONS? SIIG's Online Support has answers! Simply visit our web site at www.siig.com and click Support. Our online support database is updated daily with new drivers and solutions. Answers to your questions could be just a few clicks away. You can also submit questions online and a technical support analyst will promptly respond.

SIIG offers a lifetime manufacturer warranty with this product. This warranty covers the original purchaser and guarantees the product to be free of any defects in materials or workmanship for the life of the product.

SIIG will, at our discretion, repair or replace (with an identical product or product having similar features and functionality) the product if defective in materials or workmanship. This warranty gives you specific legal rights, and you may also have other rights which vary from state to state. Please see our web site for more warranty details.

If you encounter any problems with this product, please follow the procedures below.

A) If it is within the store's return policy period, please return the product to the store where you purchased from.

B) If your purchase has passed the store's return policy period, please follow the steps below to have the product repaired or replaced.

Step 1: Submit your RMA request.

Go to www.siig.com, click Support, then Request A Product Replacement to submit a request to <u>SIIG RMA</u> or fax a request to <u>510-657-5962</u>. Your RMA request will be processed, if the product is determined to be defective, an RMA number will be issued.

Step 2: After obtaining an RMA number, ship the product.

- Properly pack the product for shipping. All accessories that came with the original package must be included.
- Clearly write your RMA number on the top of the returned package. SIIG will
  refuse to accept any shipping package, and will not be responsible for a product
  returned without an RMA number posted on the outside of the shipping
  carton.
- You are responsible for the cost of shipping to SIIG. Ship the product to the following address:

SIIG, Inc. 6078 Stewart Avenue Fremont, CA 94538-3152, USA RMA #:

 SIIG will ship the repaired or replaced product via Ground in the U.S. and International Economy outside of the U.S. at no cost to the customer.

### About SIIG, Inc.

Founded in 1985, SIIG, Inc. is a leading manufacturer of IT connectivity solutions (including Serial ATA and Ultra ATA Controllers, FireWire, USB, and legacy I/O adapters) that bridge the connection between Desktop/Notebook systems and external peripherals. SIIG continues to grow by adding A/V and Digital Signage connectivity solutions to our extensive portfolio.

SIIG products offer comprehensive user manuals, many user-friendly features, and are backed by an extensive manufacturer warranty. High quality control standards are evident by the overall ease of installation and compatibility of our products, as well as one of the lowest defective return rates in the industry. SIIG products can be found in computer retail stores, mail order catalogs, through major distributors, system integrators, and VARs in the Americas and the UK, and through e-commerce sites.

#### PRODUCT NAME

CyberSerial 2S PCI

FCC RULES: TESTED TO COMPLY WITH FCC PART 15, CLASS B OPERATING ENVIRONMENT: FOR HOME OR OFFICE USE

#### FCC COMPLIANCE STATEMENT:

This device complies with part 15 of the FCC Rules. Operation is subject to the following two conditions: (1) This device may not cause harmful interference, and (2) this device must accept any interference received, including interference that may cause undesired operation.

THE PARTY RESPONSIBLE FOR PRODUCT COMPLIANCE SIIG. Inc.

6078 Stewart Avenue

Fremont, CA 94538-3152, USA

Phone: 510-657-8688

CyberSerial 2S PCI is a trademark of SIIG, Inc. SIIG and the SIIG logo are registered trademarks of SIIG, Inc. Microsoft and Windows are registered trademarks of Microsoft Corporation. All other names used in this publication are for identification only and may be trademarks of their respective owners.